## **การพิมพใบลาในระบบลาออนไลน**

**คําแนะนํา** *โปรดใช Browser google chrome ในการสั่งพิมพเพื่อความถูกตองสมบูรณของฟอรมใบลา*

1. เมื่อท่านได้ทำการบันทึกใบลาในระบบเรียบร้อยแล้วระบบจะแสดงหน้าจอดังรูป ให้กดปุ่ม PRINT ด้าน ลางสุดของแบบฟอรม

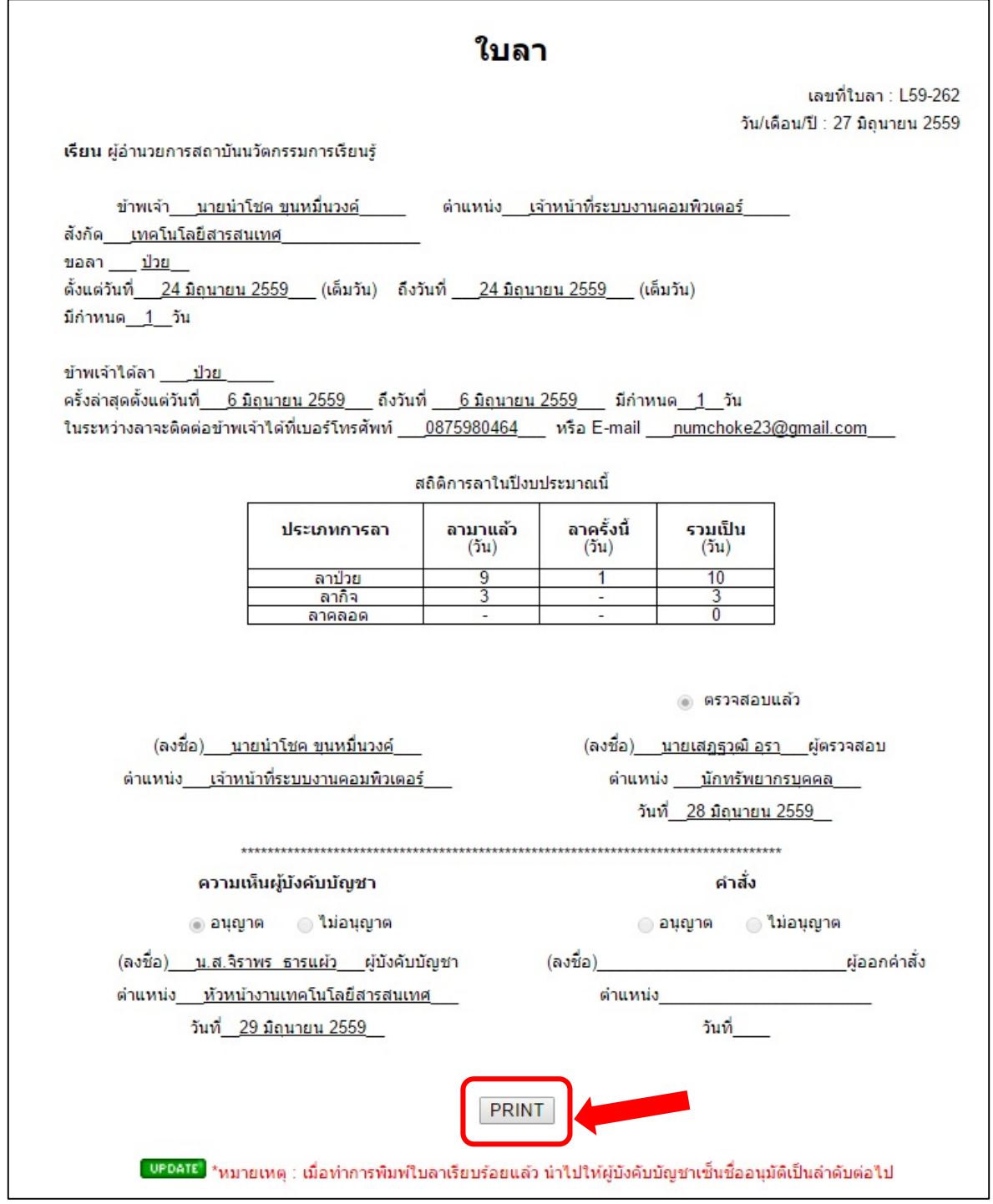

## 2. ตรวจสอบข้อมูลในฟอร์มดูว่าแสดงถูกต้องครบถ้วนหรือไม่จากนั้นทำการสั่งพิมพ์โดยกด Ctrl + p เพื่อเข้าสู่ หน้าจอการสั่งพิมพ์

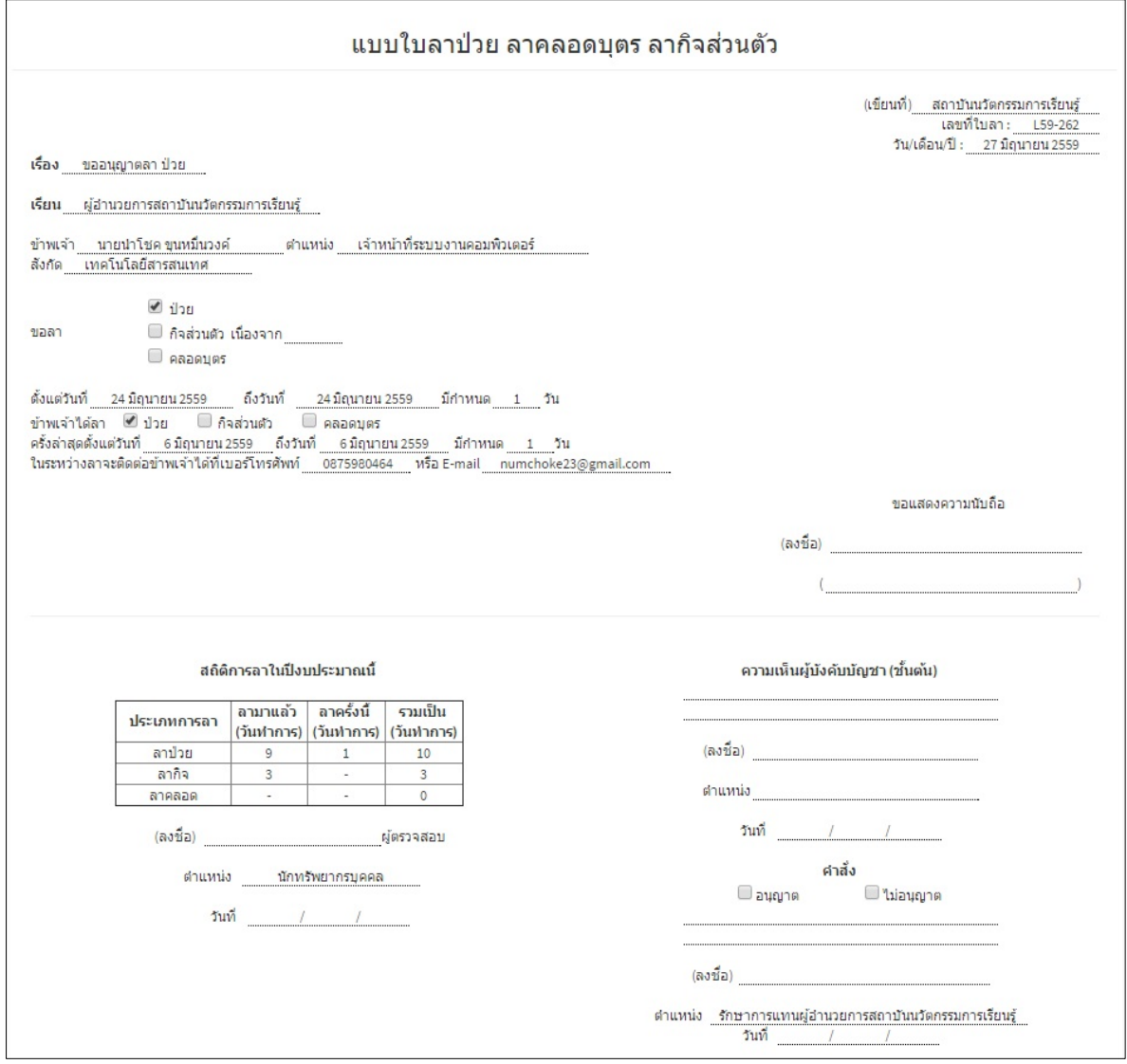

## 3. หากลืมสั่งพิมพ์ตอนที่สร้างใบลาให้เข้าไปที่เมนูสถิติการลา เพื่อเข้าไปเรียกดูใบลาที่ต้องการอีกครั้ง แล้วสั่ง พิมพใบลาตามขั้นตอนที่ 2

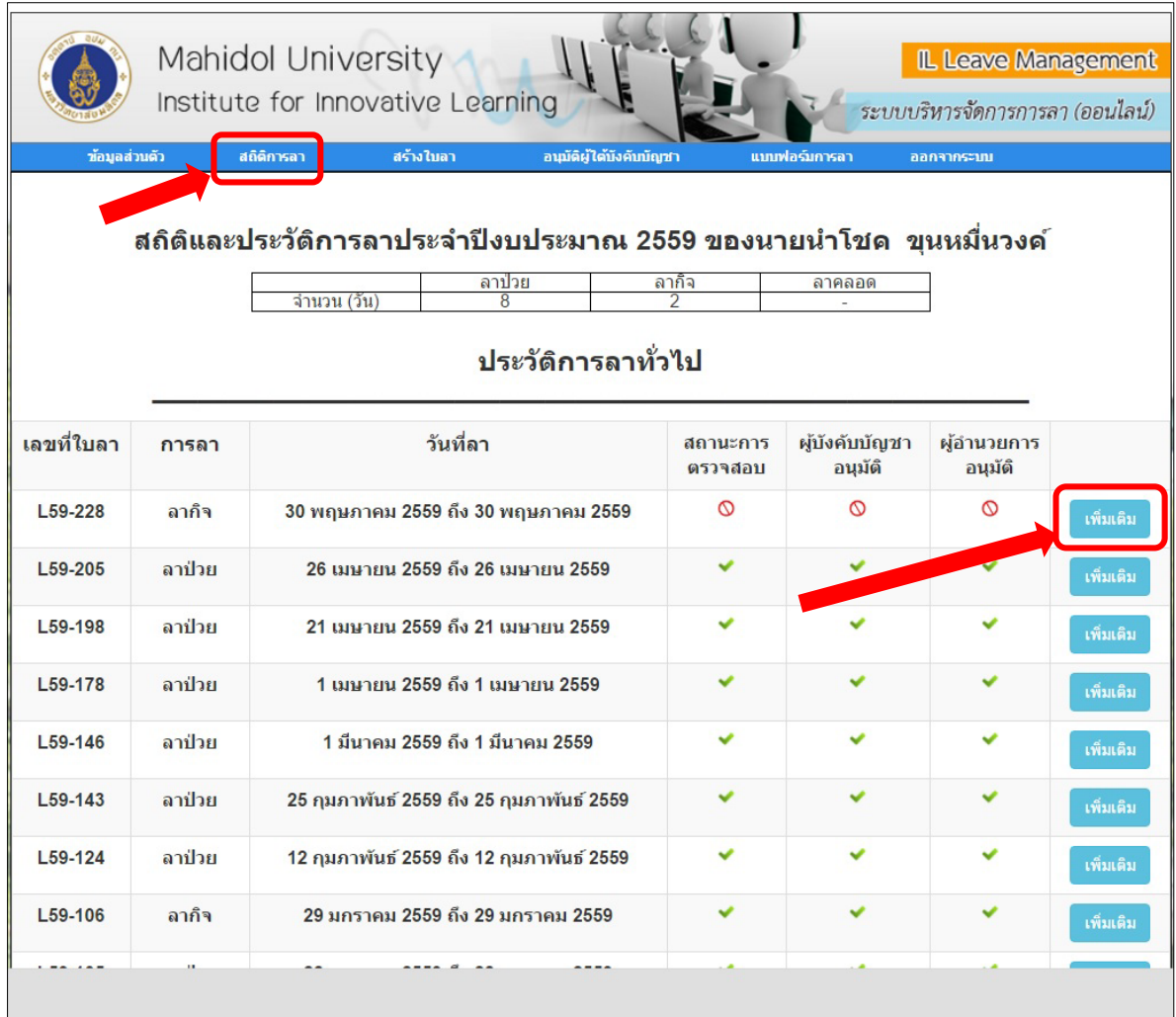

*\*\*หมายเหตุ หากพบปญหาในการใชงานกรุณาติดตอฝายเทคโนโลยีสารสนเทศ*